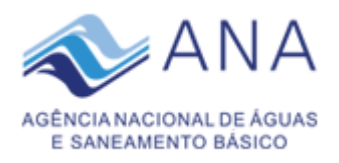

**Módulo de Cadastro das Entidades Reguladoras Infranacionais Portal de Acompanhamento da Regulação do Saneamento Básico**

**Manual do usuário** 

# Sumário

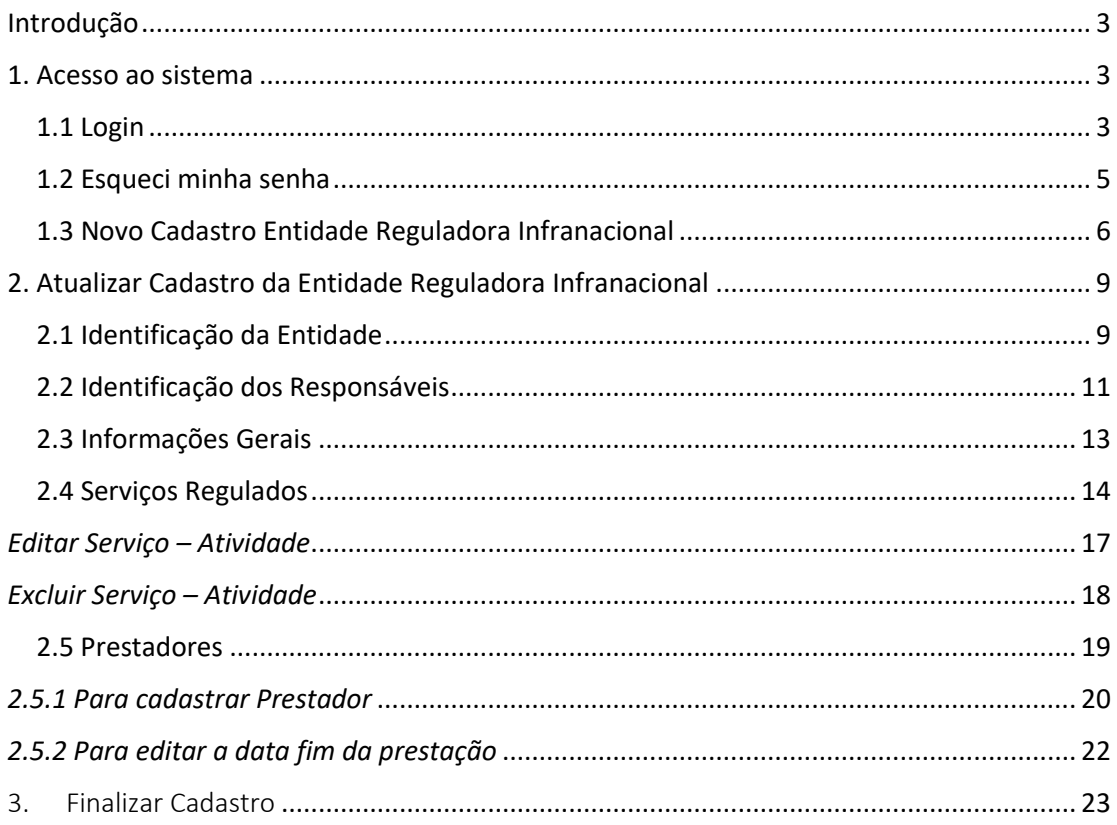

# <span id="page-2-0"></span>Introdução

Este manual contém orientações operacionais para o cadastramento das Entidades Reguladoras Infranacionais no Portal de Acompanhamento da Regulação do Saneamento Básico da Agência Nacional de Águas e Saneamento Básico - ANA, por meio do endereço eletrônico:

<https://www.ana.gov.br/sasb/#/identificacao>

Em atendimento à Lei n° 14.026, de 15 de julho de 2020, e conforme disciplina a Resolução ANA n° 134, de 18 de novembro de 2022, o Módulo de Cadastro foi concebido para receber informações cadastrais das Entidades Reguladoras Infranacionais (ERIs) responsáveis pela regulação e fiscalização dos serviços públicos de abastecimento de água potável, esgotamento sanitário, limpeza urbana e manejo de resíduos sólidos e drenagem e manejo das águas pluviais urbanas.

# <span id="page-2-1"></span>1. Acesso ao sistema

# <span id="page-2-2"></span>1.1 Login

Para realizar o Login é necessário que a Instituição "Entidade Reguladora" informe na tela de *login* o CNPJ e a senha de acesso, conforme figura 1.

A senha de acesso é a mesma utilizada no cadastramento prévio das Entidades Reguladoras Infranacionais no site da ANA.

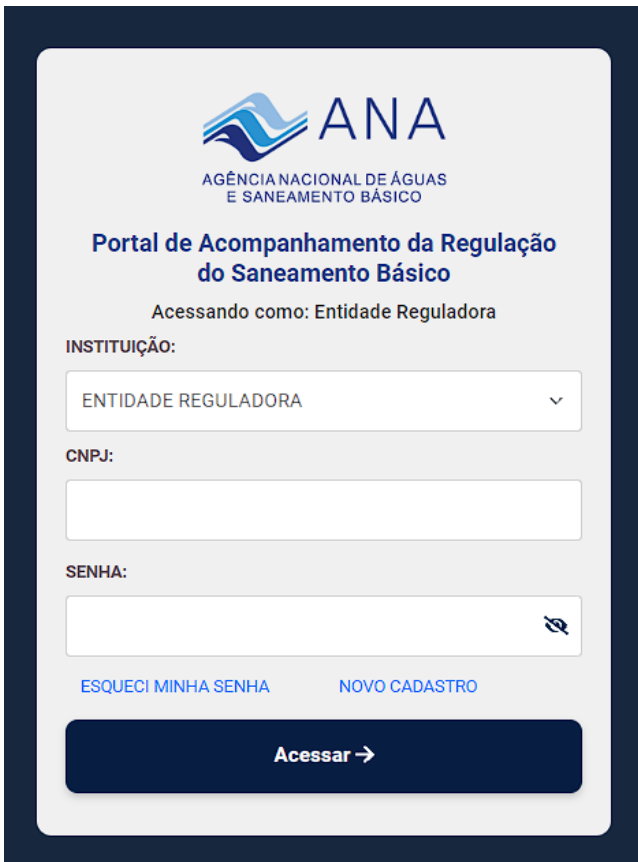

Figura 1. Tela de *login* ao módulo (para uso de entidades reguladoras)

# *Observações:*

- 1) Para a entidade reguladora que tenha realizado Login anteriormente e não lembre a senha de acesso: Utilizar a funcionalidade "[Esqueci minha senha](#page-4-0)" e solicitar a redefinição para obter uma nova senha de acesso ao sistema. O e-mail para recuperação da senha deverá
- corresponder ao e-mail cadastrado anteriormente. 2) Para Entidade Reguladora Infranacional que não enviou informações para a ANA previamente ou não possui login e senha, será necessário realizar um "Pré-Cadastro" para obter a senha de acesso ao sistema:

Para isso utilizar a funcionalidade "[Novo Cadastro](#page-5-0)".

#### **Apresentação do Termo de Uso e Política de Privacidade após** *login***:**

*1.1.1 Entidade Reguladora que ainda não tenha dado ciência ao Termo de Uso e Política de Privacidade*

O sistema apresenta o Termo de Uso e Política de Privacidade para consentimento (Figura 2).

Somente após o aceite, a Entidade Reguladora poderá prosseguir com a Atualização de Cadastro da Entidade Reguladora.

Bem-vindo ao Sistema de Acompanhamento da Regulação do Saneamento Básico

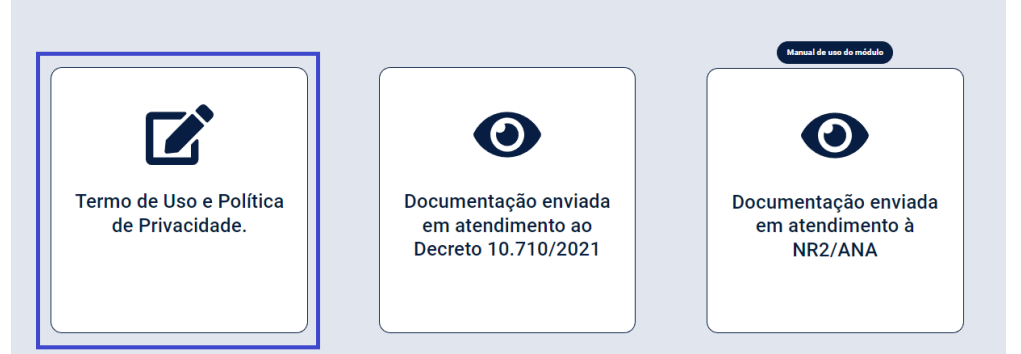

Figura 2. Primeira tela após login da Entidade Reguladora – Apresentação do Termo de Uso e Política de Privacidade

*1.1.2 Entidade Reguladora que já tenha dado ciência ao Termo de Uso e Política de Privacidade* O sistema permite prosseguir com a Atualização do Cadastro (Figura 3). "[Atualizar](#page-8-0)  [Cadastro Entidade Reguladora Infranacional](#page-8-0)".

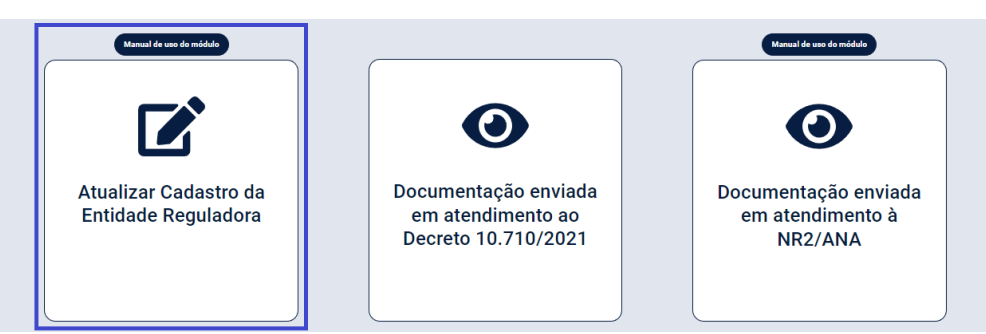

Figura 3. Primeira tela após login da Entidade Reguladora – Atualizar Cadastro da Entidade Reguladora

#### <span id="page-4-0"></span>1.2 Esqueci minha senha

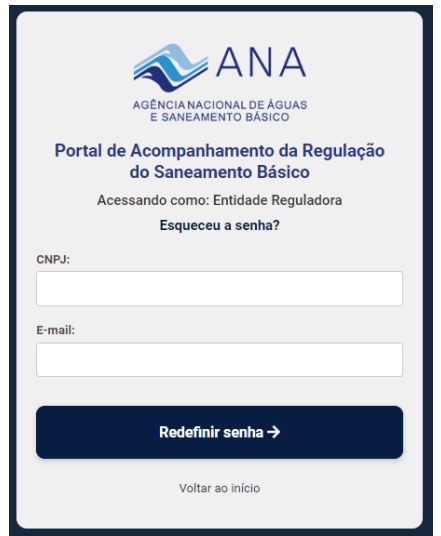

Figura 4. Tela para recuperação de senha de acesso

- **CNPJ da Entidade Reguladora** campo obrigatório.
- **E-mail** campo obrigatório, o e-mail informado deverá corresponder ao e-mail cadastrado na base de dados anteriormente.

#### *Situações*:

*1.2.1 E-mail informado corresponde ao registrado na base de dados anteriormente:* Sistema envia e-mail com uma nova senha.

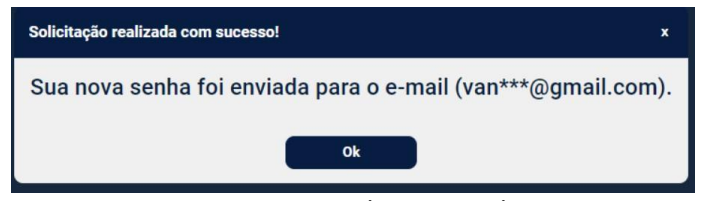

Figura 5. Envio da nova senha

*1.2.2 E-mail informado não corresponde ao e-mail registrado na base de dados anteriormente:*

Sistema emite o alerta: "E-mail não corresponde ao CNPJ informado. Entre em contato com [suporte.sasb.sec@ana.](mailto:suporte.sasb.sec@ana)gov.br "

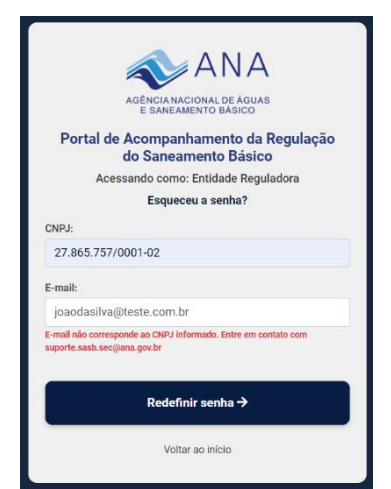

Figura 6. E-mail não corresponde ao CNPJ informado

### <span id="page-5-0"></span>1.3 Novo Cadastro Entidade Reguladora Infranacional

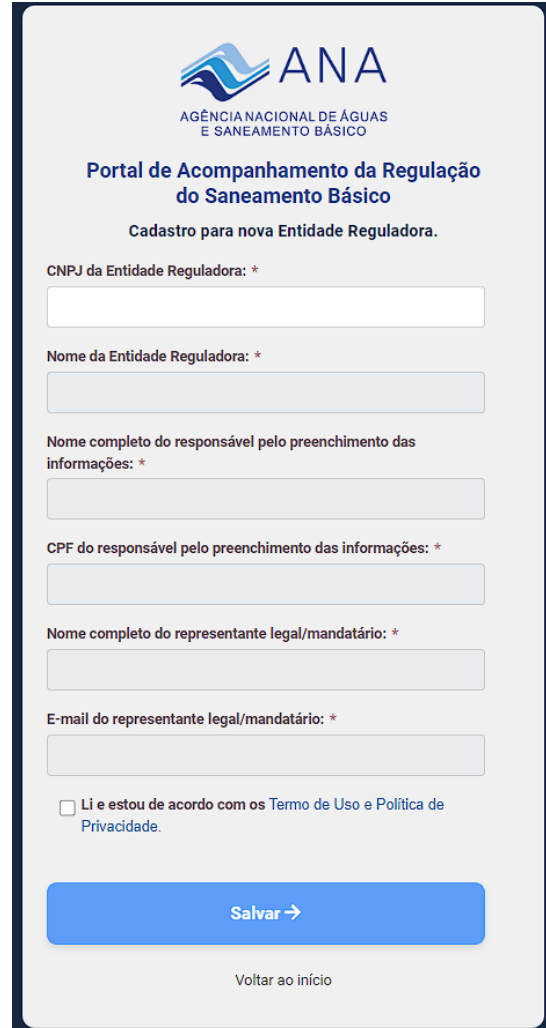

Figura 7. Tela Novo Cadastro (Pré-cadastro para obter a senha de acesso)

- **CNPJ da Entidade Reguladora** campo obrigatório, validação do CNPJ. Ao inserir o CNPJ, o sistema busca informação do Nome da Entidade Reguladora na Receita Federal.
- **Nome da Entidade Reguladora** campo obrigatório, não permite edição, informação da Receita Federal.
- **Nome completo do responsável pelo preenchimento das informações** campo obrigatório. Corresponde a pessoa natural indicada pela ERI, responsável por inserir os dados cadastrais.
- **CPF do responsável pelo preenchimento das informações** campo obrigatório.
- **Nome completo do representante legal/mandatário** campo obrigatório**.** Corresponde ao Dirigente da Instituição nomeado/indicado pelo agente público (prefeito, governador ou gestor da unidade de governança intermunicipal), como dirigente máximo da respectiva ERI**.**
- **E-mail do representante legal/mandatário –** campo obrigatório, corresponde ao e-mail do responsável legal/mandatário.

O botão Salvar é habilitado para envio das informações quando ocorrer o consentimento no Termo de Uso e Política de Privacidade.

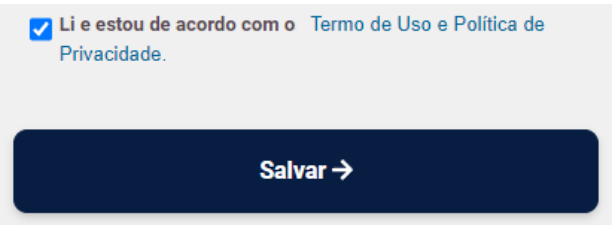

Figura 8. Termo de Uso e Política de Privacidade

Após inserir as informações solicitadas, aceitar o Termo de Uso e Política de Privacidade e clicar em Salvar*,* o sistema notifica que as informações foram enviadas para o e-mail informado.

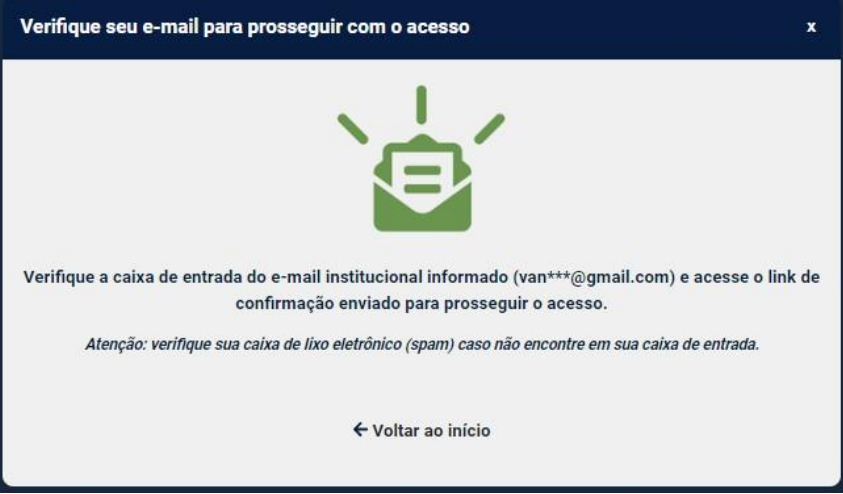

Figura 9. Informações foram enviadas para o e-mail informado

O responsável legal/mandatário recebe um e-mail informando que a Entidade Reguladora Infranacional foi cadastrada no SASB. É necessário que o usuário clique no *link de ativação*.

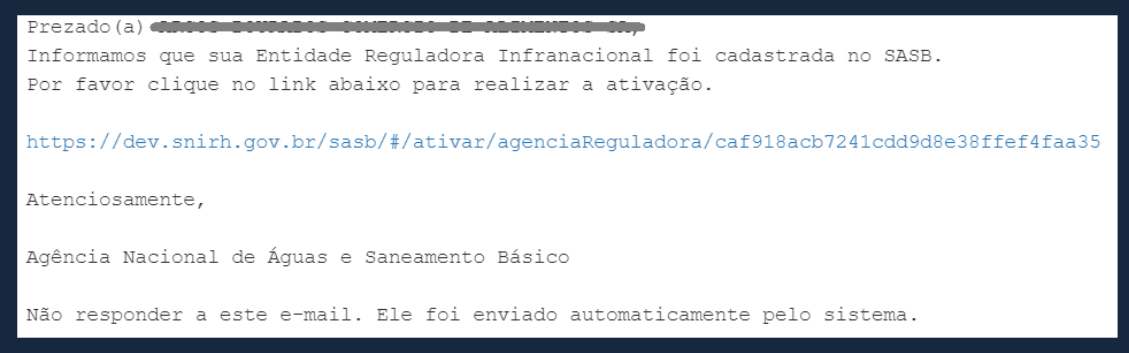

Figura 10. E-mail enviado ao responsável legal/mandatário com link de ativação.

Após ativação do link, o responsável legal/mandatário recebe o e-mail com usuário e senha para acessar o sistema.

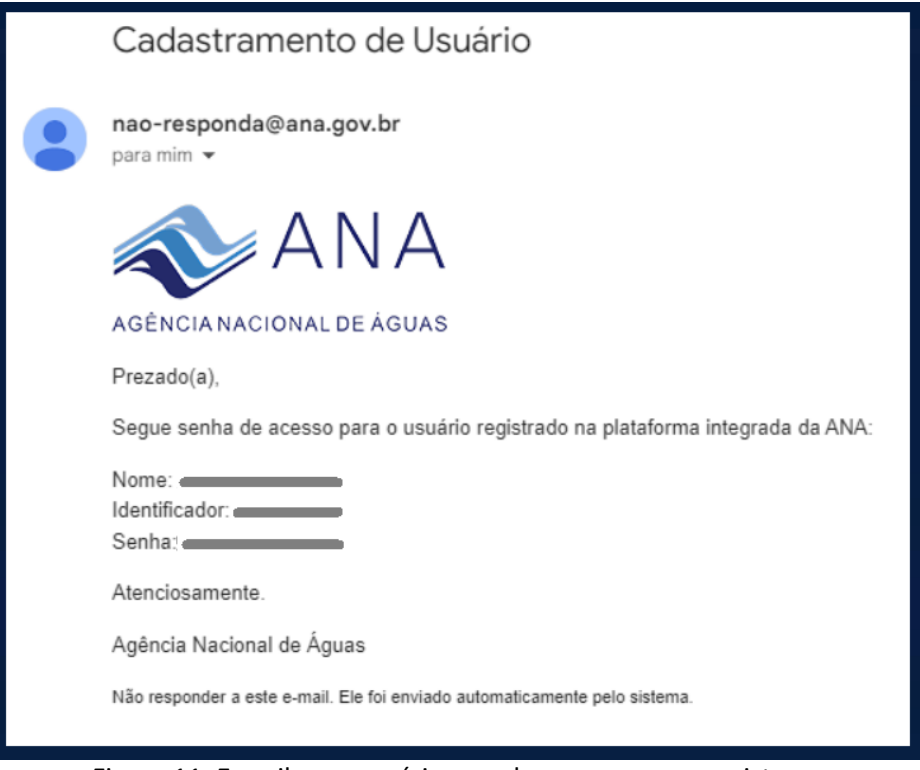

Figura 11. E-mail com usuário e senha para acesso ao sistema

# *Observações:*

- 1. Entidade Reguladora Infranacional ativa (1) na base de dados: Sistema redireciona para a página de Login solicitando as credenciais. Caso a Entidade Reguladora não lembre a senha poderá utilizar a funcionalidade "Esqueci [minha senha](#page-4-0)".
- 2. Entidade Reguladora consta na base de dados e **não** está ativa: O sistema irá permitir que a Entidade Reguladora realize um novo cadastro para obter a senha de acesso, funcionalidade "[Novo Cadastro Entidade Reguladora Infranacional](#page-5-0)".
- *(1) Ativa = significa que a entidade reguladora já acessou o sistema anteriormente em outros módulos de chamadas para atendimento.*

# <span id="page-8-0"></span>2. Atualizar Cadastro da Entidade Reguladora Infranacional

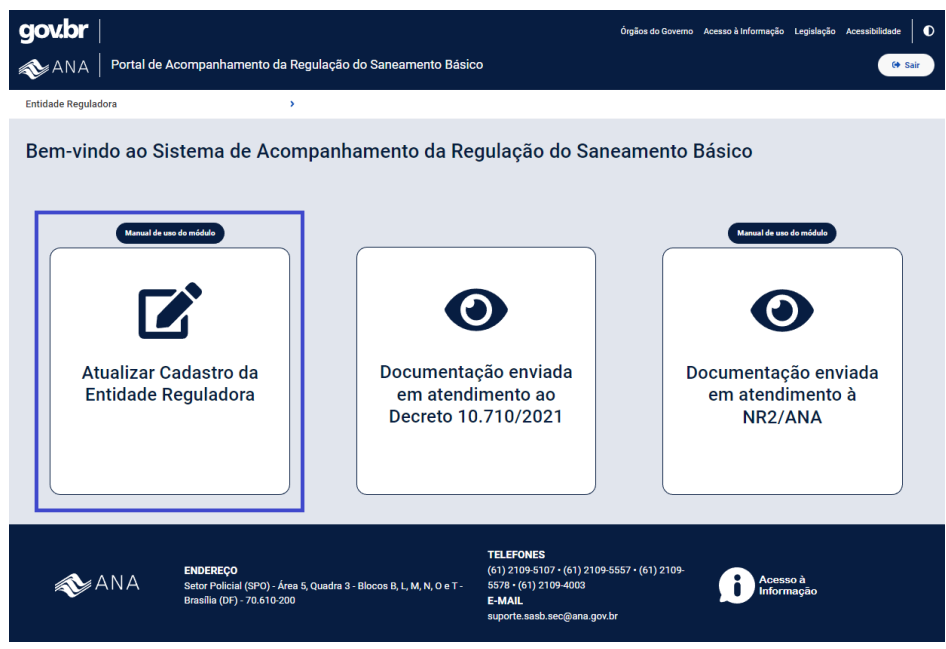

Figura 12. Tela inicial após realizar login

# <span id="page-8-1"></span>2.1 Identificação da Entidade

Dados de registro na Receita Federal e logradouro da entidade.

#### **Identificação**

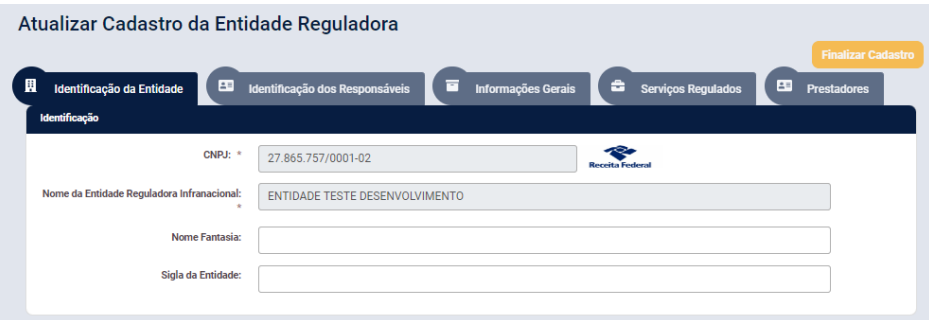

Figura 13. Identificação da Entidade

- **CNPJ e Nome da entidade reguladora infranacional** informações preenchidas automaticamente após o login, não permite edição.
- **Nome Fantasia** campo opcional, permite edição.
- **Sigla da Entidade** campo opcional, permite edição.

#### **Endereço**

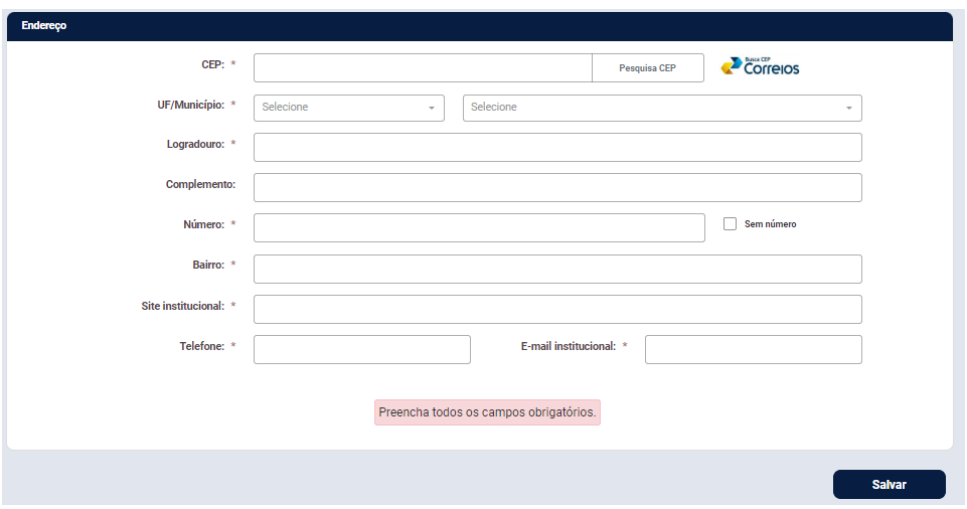

Figura 14. Endereço da Entidade

- **CEP** campo obrigatório. Ao inserir o CEP, o sistema retorna as informações para os campos UF/Município, Logradouro e Bairro, caso existam na base dos Correios (integração com a API dos Correios).
- **UF e Município** campos obrigatórios.
- **Logradouro** campo obrigatório.
- **Complemento** campo opcional;
- **Número / "Sem número"** campo obrigatório.
- **Bairro** campo obrigatório.
- **Site Institucional** campo obrigatório.
- **Telefone** campo obrigatório.
- **E-mail institucional** campo obrigatório.

Após o preenchimento de todos os campos obrigatórios, em cada tela, a caixa com a declaração de veracidade das informações fornecidas deverá ser clicada. Isso poderá ser feito a cada tela preenchida ou ao final de todas as telas preenchidas, retornando a cada uma para verificar as informações e então marcar cada declaração. Apenas após todas as informações obrigatórias de todas as telas serem preenchidas e dadas as declarações de veracidade em cada tela, o botão laranja de **Finalizar Cadastro** estará habilitado.

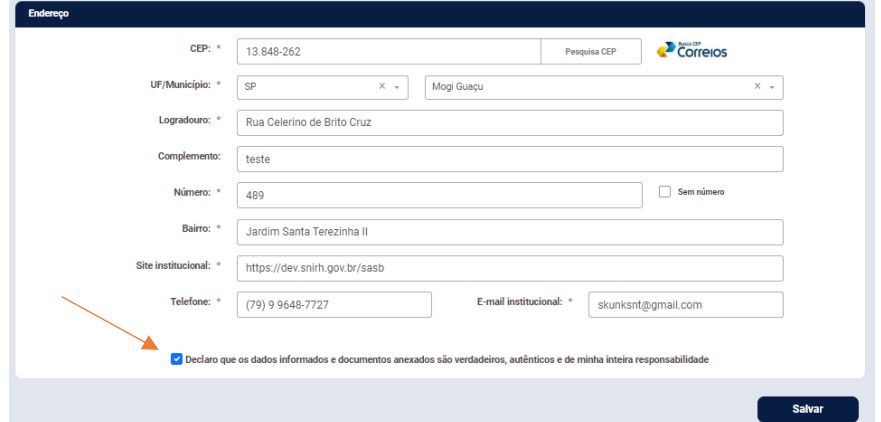

Figura 15 – Em destaque está a caixa da declaração de veracidade das informações fornecidas, que deve ser clicada após o preenchimento dos campos obrigatórios da tela.

#### <span id="page-10-0"></span>2.2 Identificação dos Responsáveis

Responsáveis pelo fornecimento dos dados, representante legal e pontos focais.

#### **Responsável pelo preenchimento das informações:**

Pessoa natural indicada pela ERI, responsável por inserir os dados cadastrais.

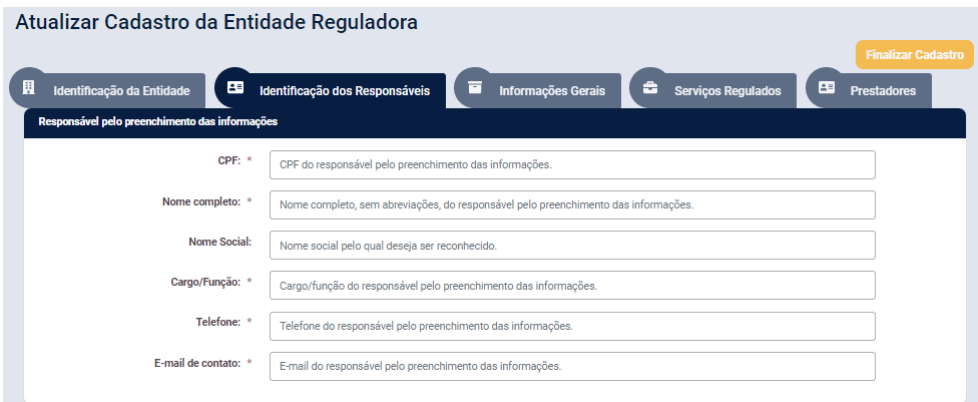

Figura 16. Responsável pelo preenchimento das informações

- **CPF –** campo obrigatório, possui validação e máscara, permite edição**.**
- **Nome Completo** campo obrigatório, permite edição.
- **Nome Social** campo opcional, permite edição.
- **Cargo/Função** campo obrigatório, permite edição.
- **Telefone** campo obrigatório, permite edição.
- **E-mail de Contato** campo obrigatório, permite edição.

#### **Responsável legal/mandatário:**

Dirigente da Instituição nomeado/indicado pelo agente público (prefeito, governador ou gestor da unidade de governança regional), como responsável máximo da respectiva ERI.

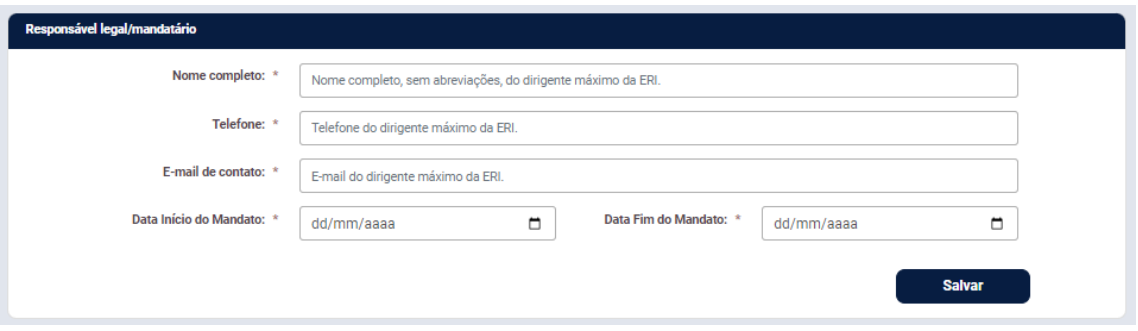

Figura 17. Responsável legal/mandatário

- **Nome Completo** campo obrigatório, permite edição.
- **Telefone –** campo obrigatório, permite edição.
- **E-mail de Contato –** campo obrigatório, permite edição.
- **Data Início do Mandato –** campo obrigatório, permite edição.
- **Data Fim do Mandato –** Campo opcional.

*Observação:* É importante o preenchimento da Data Fim do Mandato sempre que existir uma previsão de fim do mandato ou quando o mandato já tiver sido encerrado.

Caso a data informada seja de um mandato encerrado, o sistema registra em sua base como histórico para a Entidade Reguladora o mandato encerrado e reabre os campos em branco para novo registro.

Caso a Data Fim do Mandato não seja informada ou seja futura, o sistema permanece apresentando as informações do último responsável legal/mandatário cadastrado.

#### **Interlocutor (ponto focal) com a ANA**

Empregado público/servidor ou profissional terceirizado indicado pela respectiva ERI, para contatos e troca de informações técnicas com a ANA.

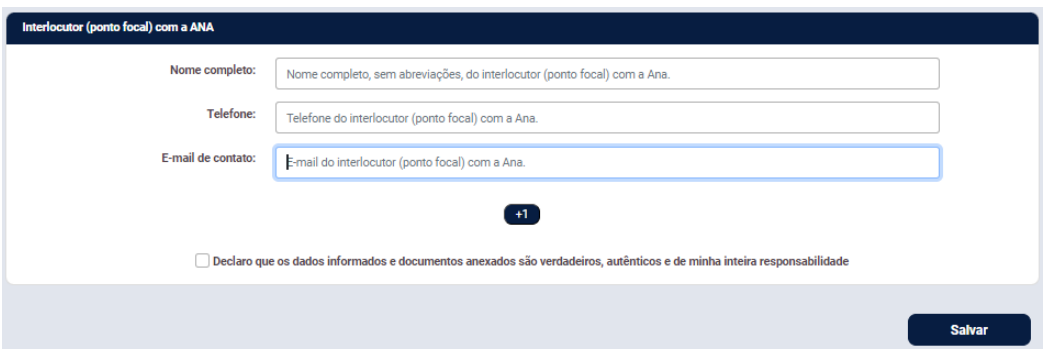

Figura 18. Interlocutor (ponto focal) com a ANA

- **Nome Completo** campo opcional, permite edição.
- **Telefone** campo opcional, permite edição.
- **E-mail de contato** campo opcional, permite edição.

*Observação: É possível adicionar até três pontos focais. Não é obrigatório adicionar um ponto focal, no entanto, é importante para facilitar o contato entre as entidades.*

#### <span id="page-12-0"></span>2.3 Informações Gerais

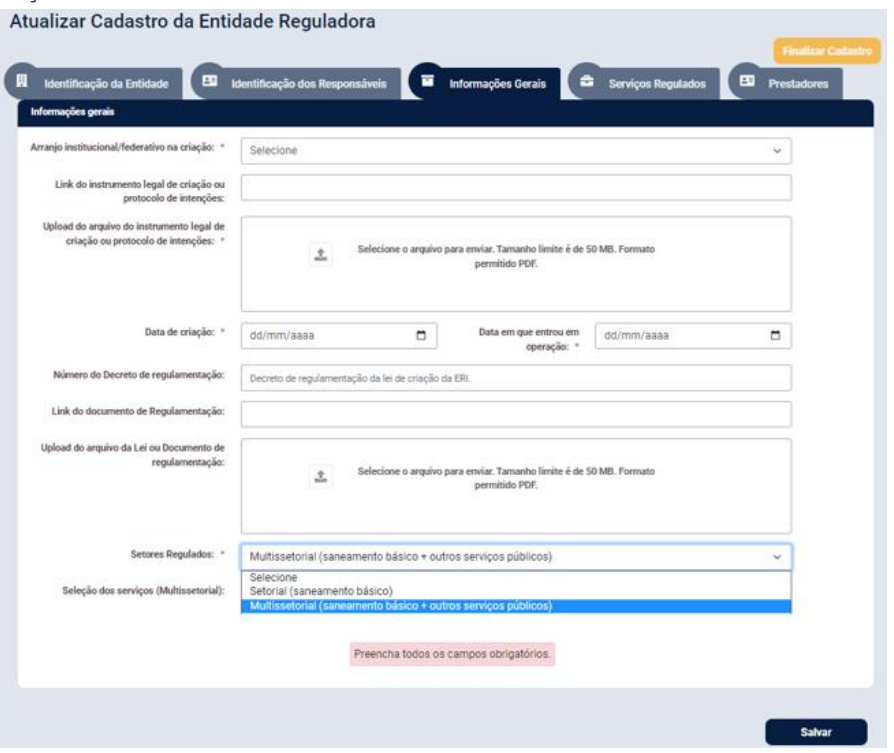

Figura 19 – Aba Informações Gerais

- **Arranjo institucional/federativo na criação:**
	- o Municipal
	- o Intermunicipal
	- o Estadual

Campo obrigatório, é possível selecionar apenas uma opção. *Observação: A entidade criada como municipal ainda que atualmente atue como reguladora em mais de um município, deve selecionar Municipal tal como foi criada*.

- **Link do instrumento legal de criação ou protocolo de intenções** campo opcional.
- **Upload do arquivo do instrumento legal de criação ou protocolo de intenções** campo obrigatório, tamanho limite é de 50 MB, formato permitido PDF.
- **Data de criação** campo obrigatório.
- **Data em que entrou em operação** campo obrigatório.
- **Número do Decreto de regulamentação** campo opcional.
- **Link do documento de Regulamentação** campo opcional.
- **Upload do arquivo da Lei ou Documento de regulamentação** campo opcional.
- **Setores Regulados** campo obrigatório, é possível selecionar apenas uma opção:
	- o **Setorial (saneamento básico)**
	- o **Multissetorial (saneamento básico + outros serviços públicos**) campo opcional, é possível adicionar vários serviços e selecionar a opção "Outros", caso necessário, enumerando-os no campo disponível.
		- Gás
		- Comunicação
		- Eletricidade
		- Transporte
		- Outros

#### <span id="page-13-0"></span>2.4 Serviços Regulados

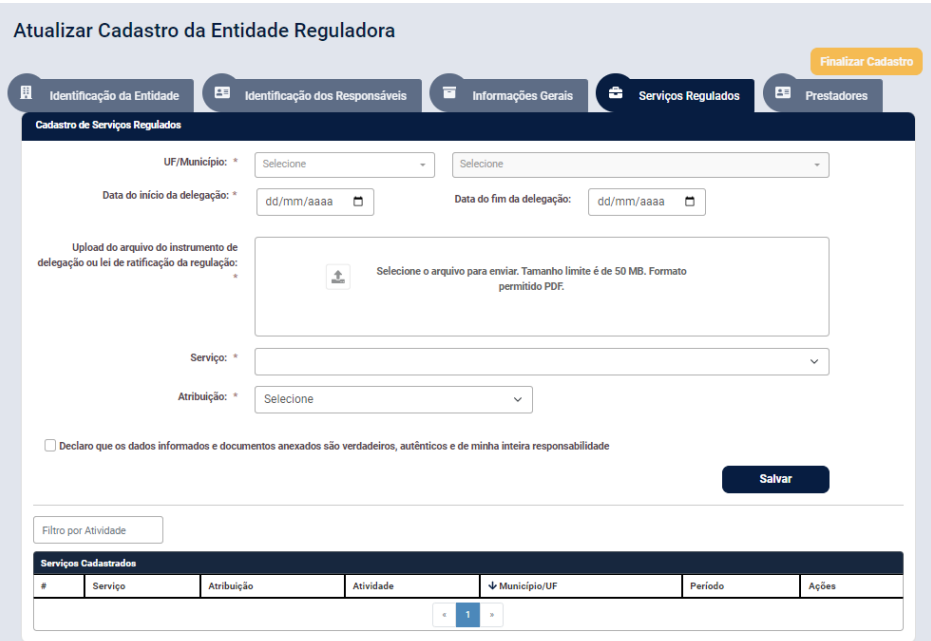

Figura 20 – Aba Serviços Regulados

- **UF/Município** campo obrigatório
- **Data do início da delegação –** campo obrigatório (aqui devem ser indicados apenas os serviços que já foram oficialmente delegados, que sejam de fato prestados e que tenham, pelo menos, um prestador definido. Caso não haja prestador definido e o serviço esteja sendo prestado, o prestador a ser indicado na etapa seguinte deverá ser o titular do serviço. Se algum serviço ainda não é prestado no município, ele não deve ser selecionado.**Data do fim da delegação** – campo opcional, poderá ser inserida quando houver previsão do fim da delegação ou quando ela já tiver sido finalizada. Para inserir a data do fim da delegação em um serviço já cadastrado anteriormente, utilize a funcionalidade "Editar [Serviço-Atividade](#page-16-0)".
- **Upload do arquivo do instrumento de delegação ou lei de ratificação da regulação** campo obrigatório, é permitido inserir um documento no formado PDF com tamanho limite de até 50MB.
- **Serviço** campo obrigatório, é permitido selecionar um serviço a cada vez para um mesmo município.

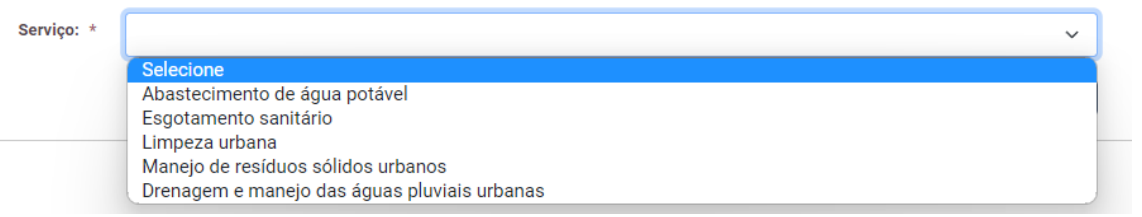

Figura 21 – Serviços

Ao selecionar o Serviço, serão apresentadas as Atividades correspondentes.

o **Atividades** – campo obrigatório, é permitido selecionar várias atividades ou utilizar a opção Marcar Todas. É importante selecionar as atividades que são objeto da regulação da entidade reguladora e de fato prestadas.

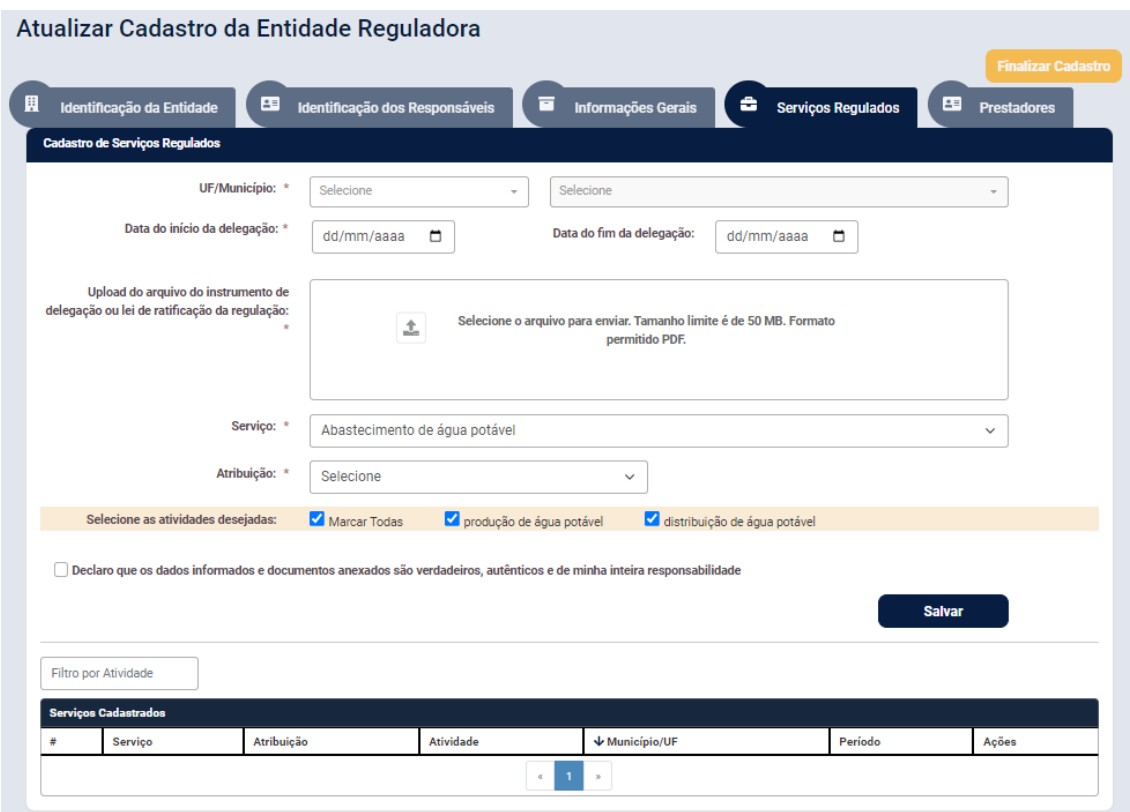

Figura 22 – Exemplo: Apresentação das Atividades do Serviço Abastecimento de água potável

*Observação:* É necessário que a(s) atividade(s) selecionada(s) correspondam ao Serviço, ao documento de delegação e às datas de delegação informadas nos campos anteriores.

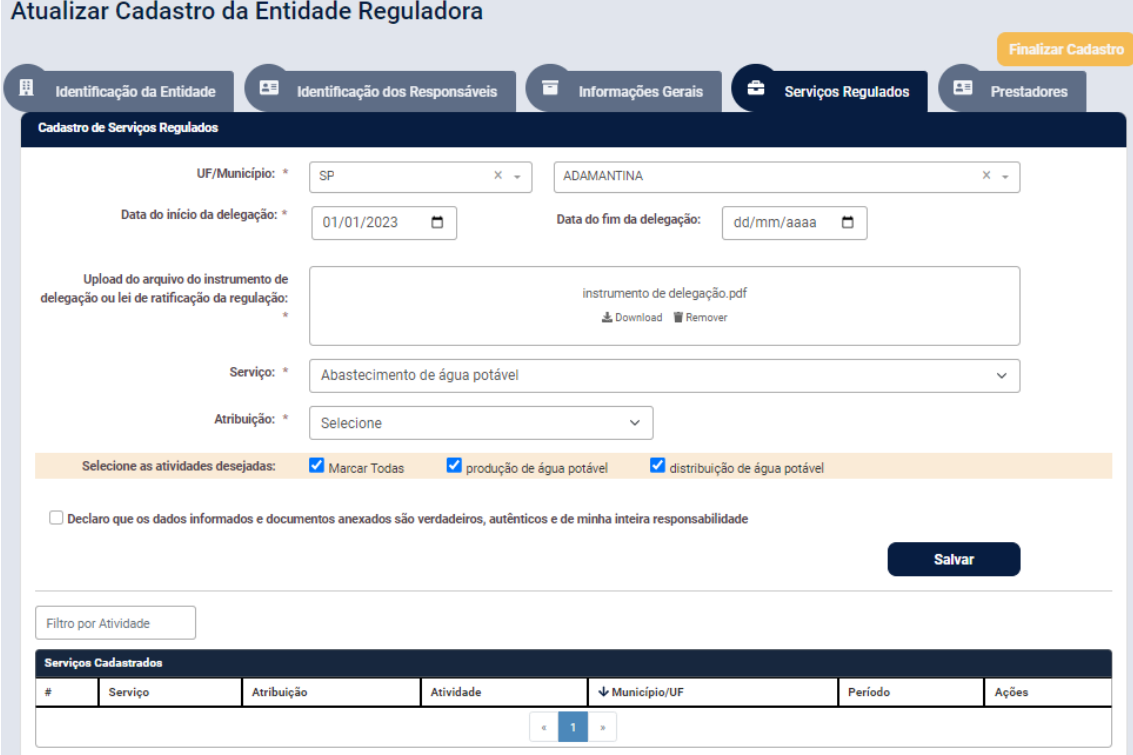

Figura 23 – Exemplo de inclusão de Serviço e Atividades para um Município

• **Atribuição** – campo obrigatório, é permitido selecionar as atribuições regulação, fiscalização ou ambas e ainda outra caso exista, e será necessário escrever qual atribuição adicional/alternativa seria.

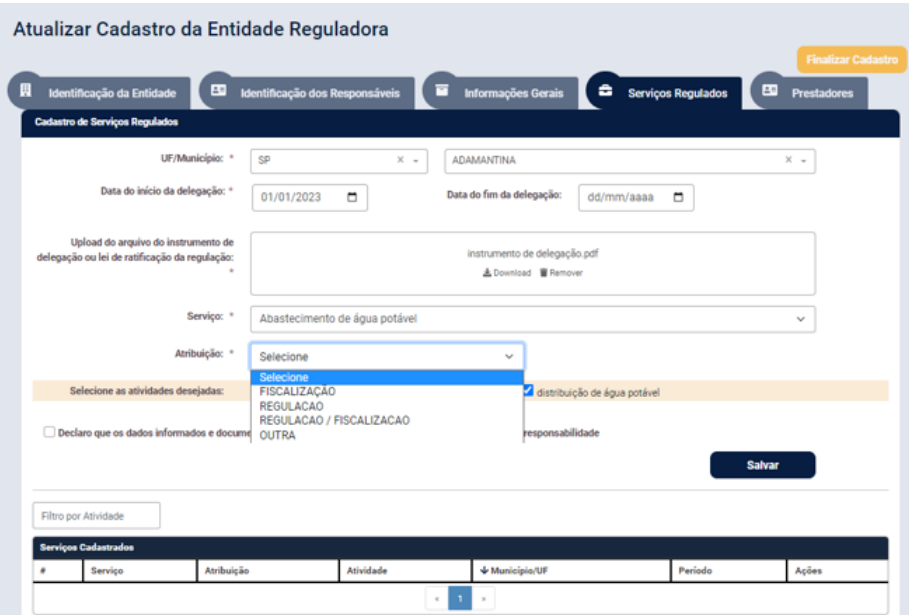

Figura 24 – Exemplo de seleção da Atribuição relativa à regulação do Serviço e Atividades para um Município

Após inserir todas as informações necessárias e clicar em Salvar, o sistema gera uma relação com os serviços e as atividades informados.

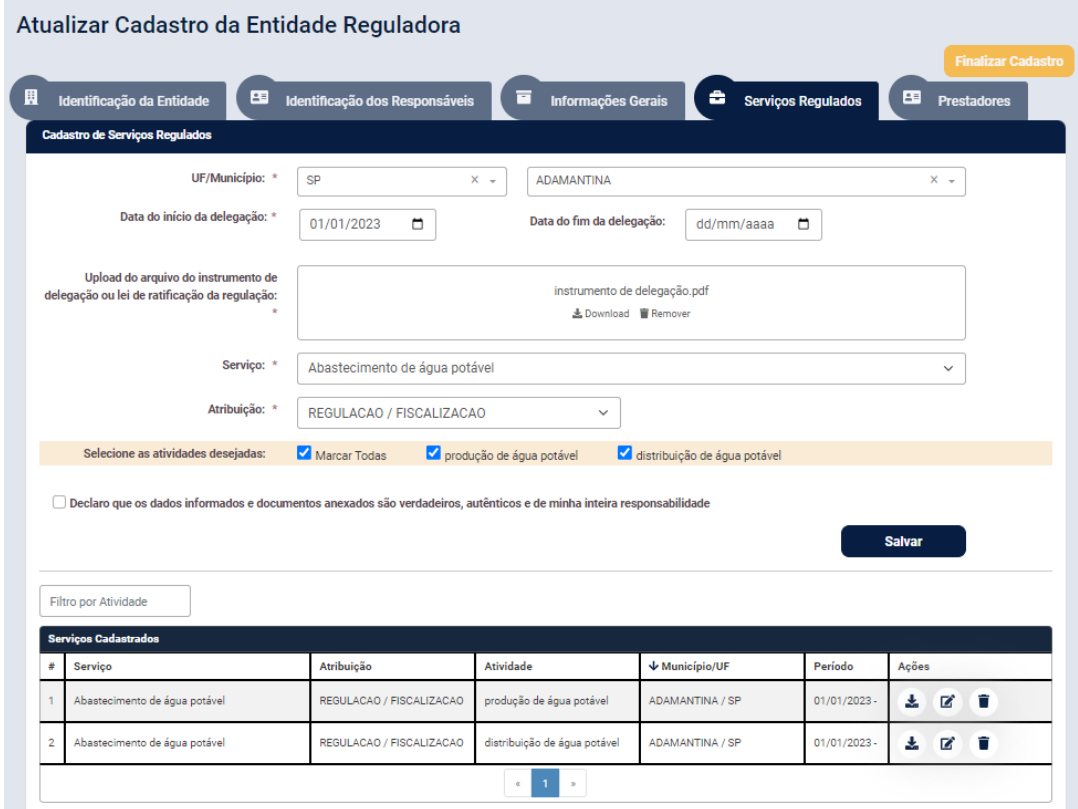

Figura 25 – Exemplo de serviço, atribuição relativa aos serviços e atividades abrangidas por um serviço em um Município

#### *Observações:*

- 1) O sistema traz as últimas informações cadastradas nos campos para facilitar o preenchimento em caso de documentos de delegação, datas, serviços e atividades de um município sejam os mesmos no próximo município regulado. Da mesma forma que facilita, é necessário ter cuidado e verificar se de fato são as mesmas informações mostradas para todos os campos antes de salvar.
- 2) O mesmo município poderá ser selecionado várias vezes, caso as datas e os documentos de delegação sejam diferentes para cada serviço e suas atividades.
- 3) Para o município que tenha delegado a regulação dos serviços para consórcio público de regulação, a data de início da delegação será a data de aprovação da lei municipal que ratificou o protocolo de intenções do consórcio público pelo município.
- **Filtro por Atividade** para o caso de uma longa lista de serviços delegados e atividades é um recurso útil, pois o sistema permite localizar uma atividade cadastrada, é necessário inserir no mínimo três caracteres para iniciar a busca.

| agu                                        |                               |                              |                           |                |              |  |  |  |  |  |
|--------------------------------------------|-------------------------------|------------------------------|---------------------------|----------------|--------------|--|--|--|--|--|
|                                            | <b>Serviços cadastrados</b>   |                              |                           |                |              |  |  |  |  |  |
|                                            | <b>Serviço</b>                | <b>Atividade</b>             | $\downarrow$ Município/UF | Período        | Ações        |  |  |  |  |  |
|                                            | Abastecimento de água potável | produção de água potável     | ADAMANTINA / SP           | $01/01/2022 -$ | ÷<br>■<br>÷. |  |  |  |  |  |
|                                            | Abastecimento de água potável | distribuição de água potável | <b>ADAMANTINA / SP</b>    | $01/01/2022 -$ | Ĥ<br>■<br>÷. |  |  |  |  |  |
| $\mathbf{x}$<br>1 <sup>1</sup><br>$\alpha$ |                               |                              |                           |                |              |  |  |  |  |  |

Figura 26 – Filtro por Atividade

# • **Ações**

- o **Download do documento** permite realizar o download do documento de delegação anexado anteriormente.
- o **Editar serviço**  permite incluir ou editar as informações do campo Data do fim da delegação e substituir o documento de delegação inserido anteriormente.
- o **Remover serviço** apaga toda a informação relativa ao serviço regulado inserida no sistema

| Filtro por Atividade        |                               |                                             |                           |                |                          |  |  |  |  |
|-----------------------------|-------------------------------|---------------------------------------------|---------------------------|----------------|--------------------------|--|--|--|--|
| <b>Serviços cadastrados</b> |                               |                                             |                           |                |                          |  |  |  |  |
| #                           | <b>Serviço</b>                | <b>Atividade</b>                            | $\downarrow$ Município/UF | Período        | Ações                    |  |  |  |  |
|                             | Abastecimento de água potável | produção de água potável                    | ADAMANTINA / SP           | $01/01/2022 -$ | ■<br>l û<br>去            |  |  |  |  |
| $\overline{2}$              | Abastecimento de água potável | distribuição de água potável                | <b>ADAMANTINA / SP</b>    | $01/01/2022 -$ | $\mathbf{z}$<br>l û<br>古 |  |  |  |  |
| 3                           | Limpeza urbana                | capina e raspagem                           | ADAMANTINA / SP           | $01/05/2022 -$ | lî<br>$\mathbf{z}$<br>志  |  |  |  |  |
| $\overline{a}$              | Limpeza urbana                | poda                                        | <b>ADAMANTINA / SP</b>    | $01/05/2022 -$ | ■<br>∎ fi<br>÷.          |  |  |  |  |
| 5                           | Limpeza urbana                | limpeza e asseio de<br>logradouros públicos | ADAMANTINA / SP           | $01/05/2022 -$ | n<br>$\mathbf{z}$<br>去   |  |  |  |  |
|                             | $\alpha$                      |                                             |                           |                |                          |  |  |  |  |

Figura 27 – Ações

#### Mais detalhe sobre as ferramentas em **Ações**

<span id="page-16-0"></span>*Editar Serviço – Atividade*

Ao clicar em Edita<u>r serviço</u> <sup>est</sup>o, o sistema apresenta como editáveis as informações cadastradas em Data do fim da delegação e Upload do arquivo do instrumento de delegação , após inserir/alterar as informações é necessário clicar no botão Alterar.

Caso a data fim tenha sido inserida por distração e a delegação ainda não tenha data para expirar, é possível **limpar** a data, onde indicado no calendário.

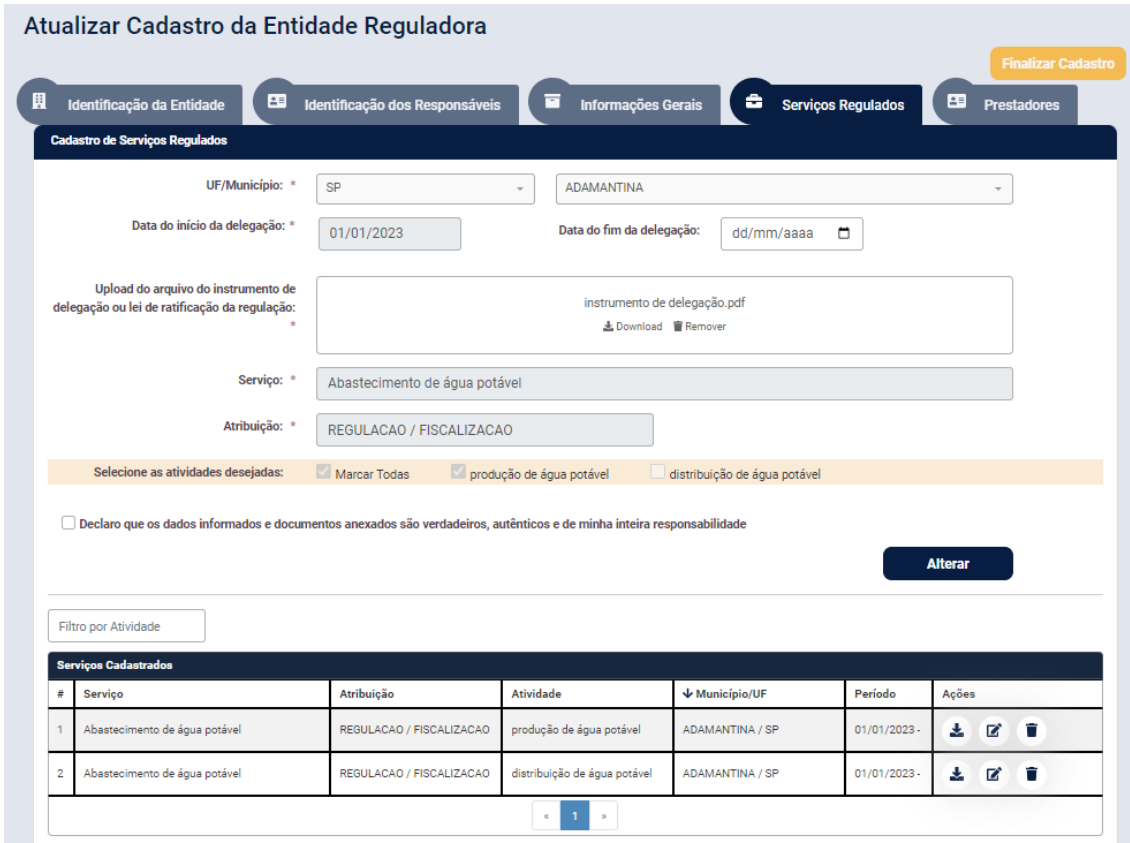

Figura 28 – Editando as informações do(s) Serviço-Atividade(s)

| Filtro por Atividade                            |                          |                              |                     |                              |              |  |  |  |
|-------------------------------------------------|--------------------------|------------------------------|---------------------|------------------------------|--------------|--|--|--|
| <b>Serviços Cadastrados</b>                     |                          |                              |                     |                              |              |  |  |  |
| #<br><b>Servico</b>                             | Atribuição               | <b>Atividade</b>             | $\psi$ Município/UF | Período                      | Ações        |  |  |  |
| Abastecimento de água potável                   | REGULACAO / FISCALIZACAO | produção de água potável     | ADAMANTINA / SP     | $01/01/2023 -$<br>31/12/2025 | ÷<br>÷.<br>ø |  |  |  |
| $\overline{2}$<br>Abastecimento de água potável | REGULACAO / FISCALIZACAO | distribuição de água potável | ADAMANTINA / SP     | $01/01/2023 -$<br>31/12/2025 | Ħ<br>ø<br>÷. |  |  |  |
| ٠.                                              |                          |                              |                     |                              |              |  |  |  |

Figura 29 – Resultado da edição realizada

#### <span id="page-17-0"></span>*Excluir Serviço – Atividade*

Ao clicar em Remover serviço  $\blacksquare$ , o sistema exclui a linha correspondente ao Serviço-Atividade. *(Atenção! Esta ação não poderá ser desfeita*). É uma funcionalidade que só deve ser usada no caso de necessidade de corrigir alguma informação inserida de forma equivocada. É na verdade a única forma de inserir as informações corretas, isto é, antes removendo o que não está consistente.

# <span id="page-18-0"></span>2.5 Prestadores

A relação de municípios, serviços e atividades apresentada em tabela ao final da aba "**Prestadores**" corresponde aos serviços e as atividades cadastradas na Aba "**Serviços Regulados**".

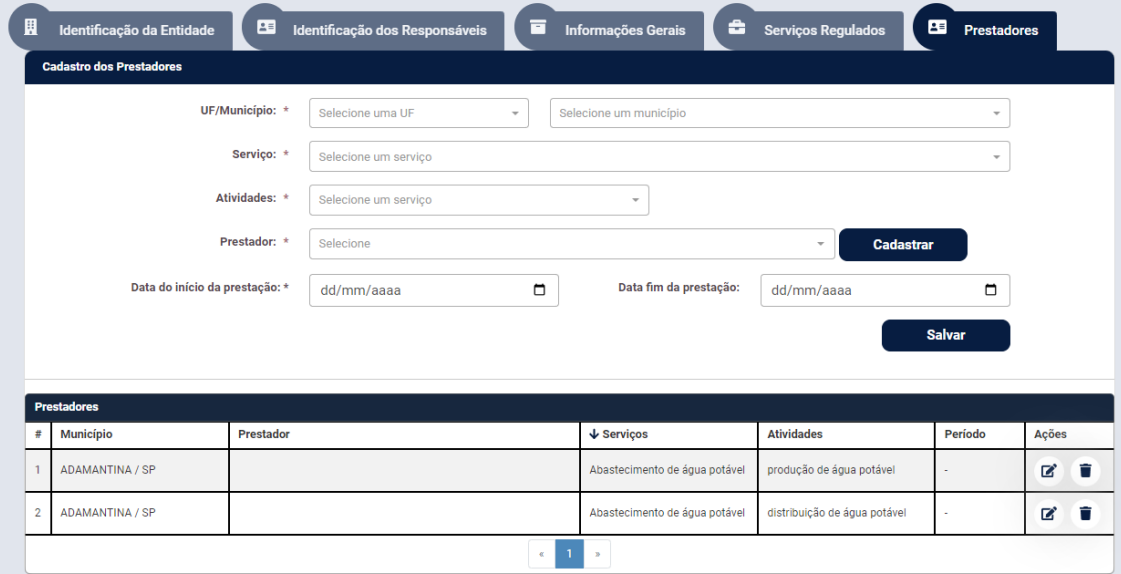

Figura 30 – Aba "Prestadores" trazendo as informações inseridas na Aba "Serviços Regulados"

- **UF/Município**  campo obrigatório, são apresentados para seleção os municípios cadastrados na Aba "Serviços Regulados".
- **Serviço**  campo obrigatório, são apresentados os serviços cadastrados na Aba "Serviços Regulados", de acordo com o município selecionado.
- **Atividades**  campo obrigatório, são apresentadas as atividades correspondentes ao Serviço e Município selecionados.
- **Prestadores**  campo obrigatório, é apresentada a relação de todos os prestadores cadastrados na base de dados. Caso o prestador não conste na relação, é possível adicioná-lo utilizando a funcionalidade "Cadastrar [Prestador](#page-21-0)" fornecendo-se o CNPJ do prestador a ser cadastrado.**Data do início da prestação** – campo obrigatório.
- **Data fim da prestação** campo opcional, poderá ser inserida posteriormente quando houver previsão do fim da prestação ou quando ela já tiver sido finalizada. Para ser inserida em ocasião futura, deve-se usar a funcionalidade "[Editar Data Fim da](#page-21-0)  [Prestação.](#page-21-0)"

*Observação:* Para facilitar a localização das informações, todos os campos possuem filtro, é só iniciar a digitação do item que deseja localizar.

Para selecionar o prestador em meio a todos os cadastrados na base de dados do sistema, também basta escrever uma sequência de poucas letras do nome dele.

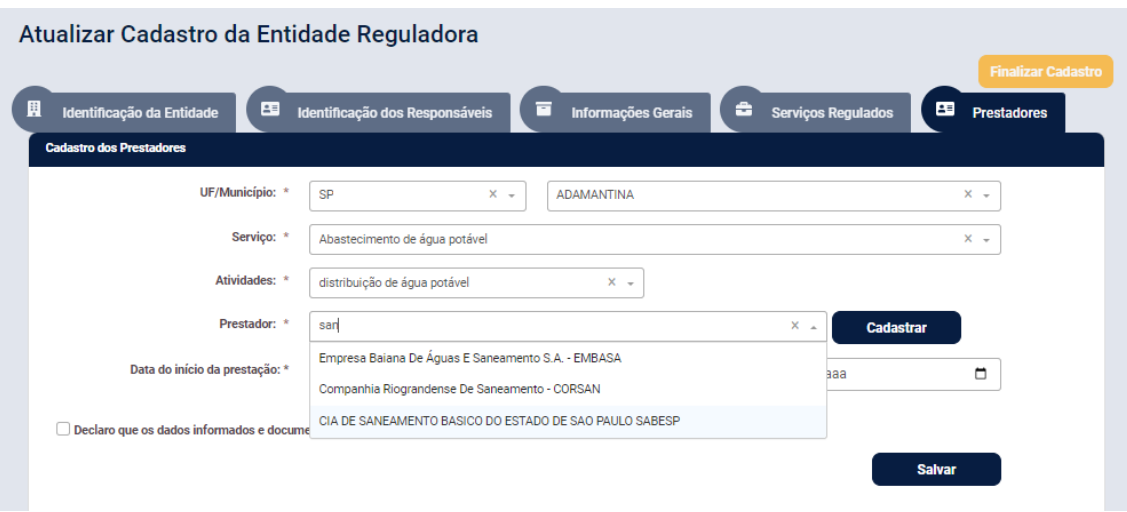

Figura 31 – Localizando um prestador na relação da base de dados.

Caso o prestador não exista ainda na base de dados, é possível cadastrá-lo.

#### <span id="page-19-0"></span>*2.5.1 Para cadastrar Prestador*

Para cadastrar um novo prestador insira o CNPJ e clique em Consultar, as informações são trazidas da Receita Federal, é possível apenas alterar ou adicionar o Nome Fantasia.

| 圓<br>團<br>Identificação da Entidade |  | Identificação dos Responsáveis | E      | ٠<br><b>Informações Gerais</b> | <b>Serviços Regulados</b> | 酉                | <b>Prestadores</b>       |
|-------------------------------------|--|--------------------------------|--------|--------------------------------|---------------------------|------------------|--------------------------|
| <b>Cadastro dos Prestadores</b>     |  |                                |        |                                |                           |                  |                          |
| UF/Município: *                     |  | Selecione uma UF               | $\;$   | Selecione um município         |                           |                  | $\;$                     |
| Serviço: *                          |  | Selecione um serviço           |        |                                |                           |                  | $\overline{\phantom{a}}$ |
| Atividades: *                       |  | Selecione um servico           |        | $\overline{\phantom{a}}$       |                           |                  |                          |
| Prestador: *                        |  | Selecione                      |        |                                |                           | <b>Cadastrar</b> |                          |
| Data do início da prestação: *      |  | dd/mm/aaaa                     | $\Box$ | Data fim da prestação:         | dd/mm/aaaa                |                  | ▭                        |
|                                     |  |                                |        |                                |                           | <b>Salvar</b>    |                          |

Figura 32 – Cadastrando Novo Prestador

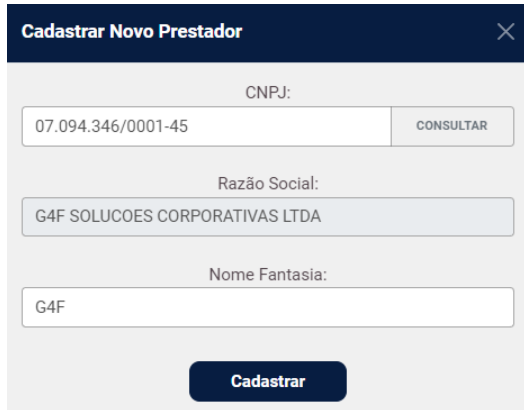

Figura 33 – Incluir CNPJ para cadastrar prestador, exemplo de cadastro

Após realizar o cadastro, o prestador constará da relação de prestadores e para selecioná-lo é só localizar seu nome com uma sequência de poucas letras.

Para vincular um Prestador a um Serviço-Atividade preencha os campos com as informações e clique em **Salvar.**

|                         | Atualizar Cadastro da Entidade Reguladora |                 |                                                                                                    |                          |                                  |                              |                         |                           |
|-------------------------|-------------------------------------------|-----------------|----------------------------------------------------------------------------------------------------|--------------------------|----------------------------------|------------------------------|-------------------------|---------------------------|
|                         |                                           |                 |                                                                                                    |                          |                                  |                              |                         | <b>Finalizar Cadastro</b> |
| 鬨                       | Identificação da Entidade                 | œ               | Identificação dos Responsáveis                                                                                        | E                        | ÷<br>Informações Gerais          | <b>Serviços Regulados</b>    | ᅊ<br><b>Prestadores</b> |                           |
|                         | <b>Cadastro dos Prestadores</b>           |                 |                                                                                                    |                          |                                  |                              |                         |                           |
|                         |                                           | UF/Município: * | SP                                                                                                    | $X -$                    | <b>ADAMANTINA</b>                |                              | $x -$                   |                           |
|                         |                                           | Serviço: *      | Abastecimento de água potável                                                                                         |                          |                                  |                              | $x -$                   |                           |
|                         |                                           | Atividades:     | produção de água potável                                                                                              |                          | $X -$                            |                              |                         |                           |
|                         |                                           | Prestador: *    | CIA DE SANEAMENTO BASICO DO ESTADO DE SAO PAULO SABESP                                                                |                          |                                  | $X -$<br><b>Cadastrar</b>    |                         |                           |
|                         | Data do início da prestação: *            |                 | 01/05/2023                                                                                                    | ۰                        | Data fim da prestação:           | dd/mm/aaaa                   | □                       |                           |
|                         | <b>Prestadores</b>                        |                 | Declaro que os dados informados e documentos anexados são verdadeiros, autênticos e de minha inteira responsabilidade |                          |                                  |                              | <b>Salvar</b>           |                           |
| #                       | Município                                 | Prestador       |                                                                                                    |                          | $\bigvee$ Serviços               | <b>Atividades</b>            | Período                 | Ações                     |
| $\mathbf{1}$            | ADAMANTINA / SP                           | SABESP          | CIA DE SANEAMENTO BASICO DO ESTADO DE SAO PAULO                                                                       |                          | Abastecimento de água<br>potável | produção de água potável     | $01/05/2023 -$          | î<br>ø                    |
| $\overline{\mathbf{2}}$ | ADAMANTINA / SP                           |                 |                                                                                                    |                          | Abastecimento de água<br>potável | distribuição de água potável |                         | ×<br>Ħ                    |
|                         |                                           |                 |                                                                                                    | $\mathbf{1}$<br>$\alpha$ | $\mathbf{y}$                     |                              |                         |                           |

Figura 34 – Exemplo: Realizando o vínculo da atividade **produção de água potável** do município de Adamantina/SP com o prestador SABESP.

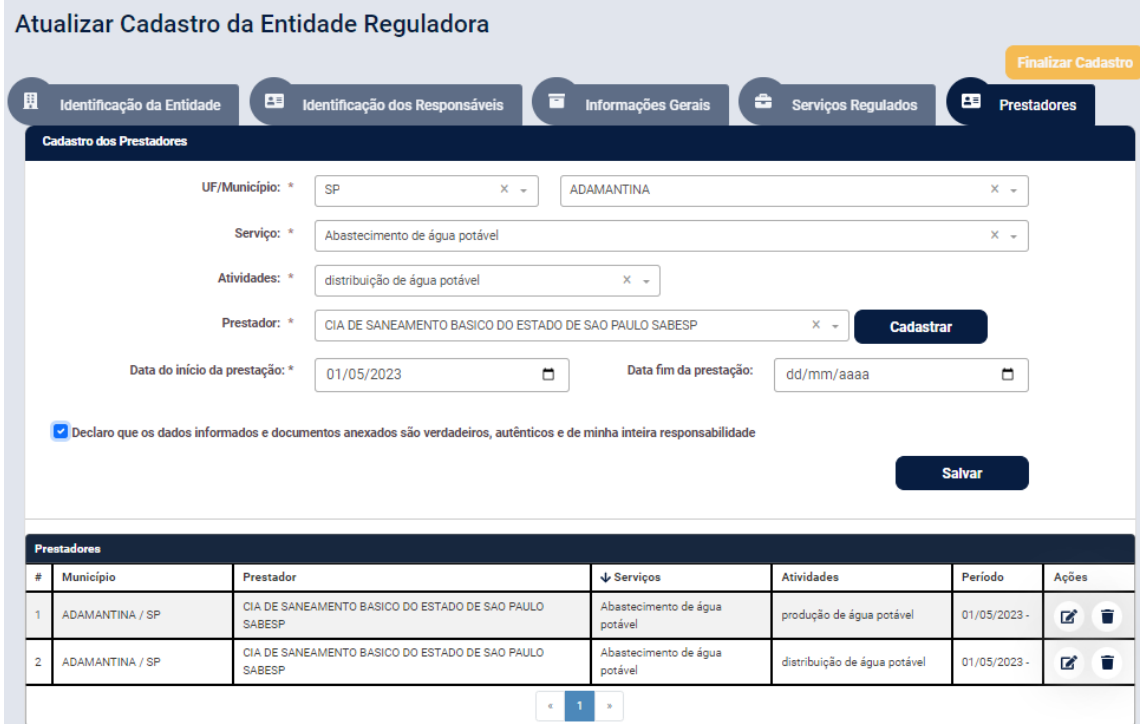

Figura 35 – Resultado do vínculo realizado com os demais Serviços-Atividades.

# <span id="page-21-0"></span>*2.5.2 Para editar a data fim da prestação*

Ao clicar em Editar Data Fim Prestação<sup>ra</sup>, o sistema apresenta as informações cadastradas, o campo Data do fim da prestação é editável, após inserir/alterar a informação é necessário clicar no botão Alterar.

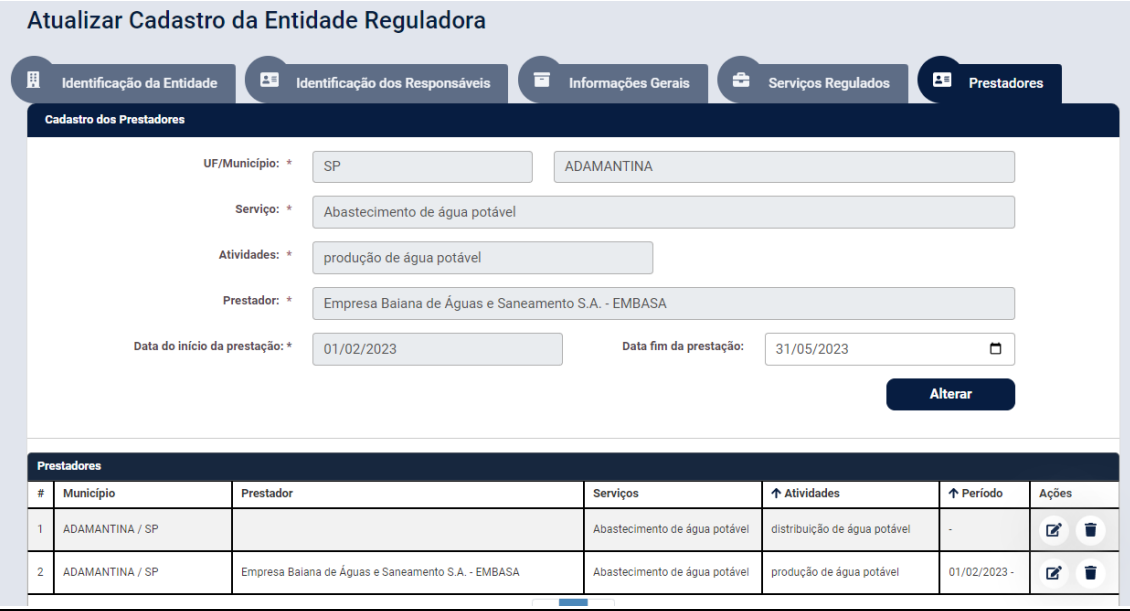

Figura 36 –Editando a data fim da prestação referente ao prestador cadastrado

# <span id="page-22-0"></span>3. Finalizar Cadastro

Para cada aba do Cadastro das ERIs, o sistema habilitará o *checkbox* "*Declaro que os dados informados e documentos anexados são verdadeiros, autênticos e de minha inteira responsabilidade*", quando todos os campos obrigatórios da aba forem preenchidos. A ERI deverá marcar essa opção quando finalizar o preenchimento.

O botão Finalizar Cadastro será habilitado quando todos os *checkboxes* das abas estiverem marcados. A ERI irá finalizar o cadastro, informando assim que todas as informações foram preenchidas corretamente.

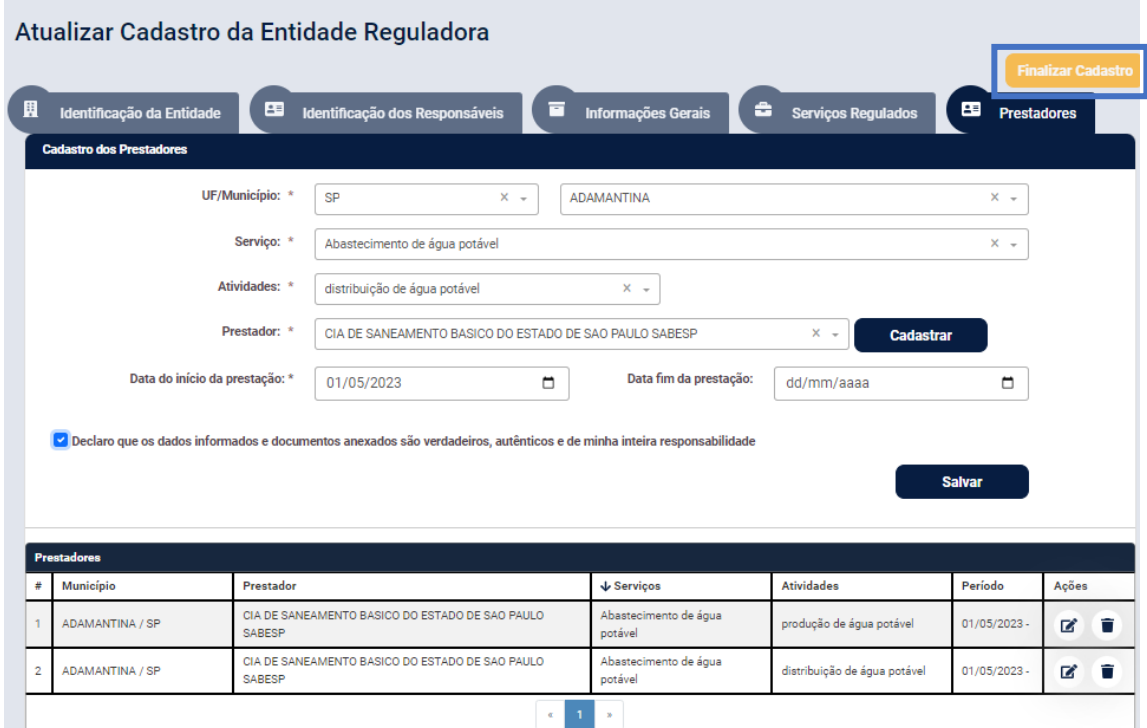

Figura 37 –Tendo preenchido todos os campos obrigatórios de todas as telas e declarado a veracidade das informações em todas elas, o botão Finalizar Cadastro no canto superior direito, de qualquer das cinco telas, estará habilitado para concluir o processo de atualização e obtenção do protocolo.

Ao finalizar o cadastro deve-se enviar as informações

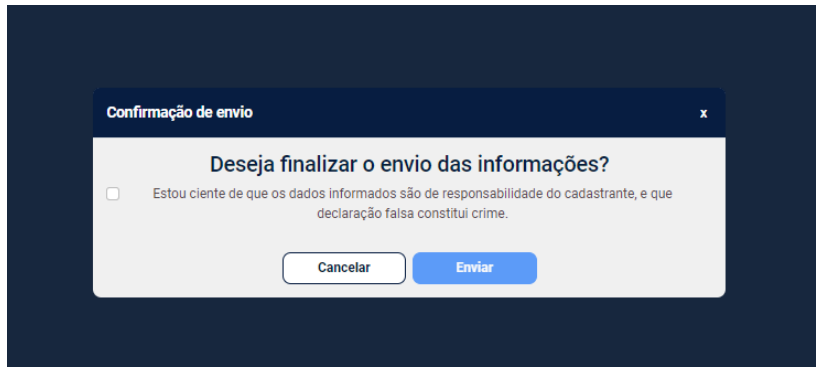

Figura 38 – Deve-se responder à pergunta, após certificar-se de que tudo foi respondido, porém antes deve-se marcar o *checkbox* de responsabilidade sobre as informações fornecidas.

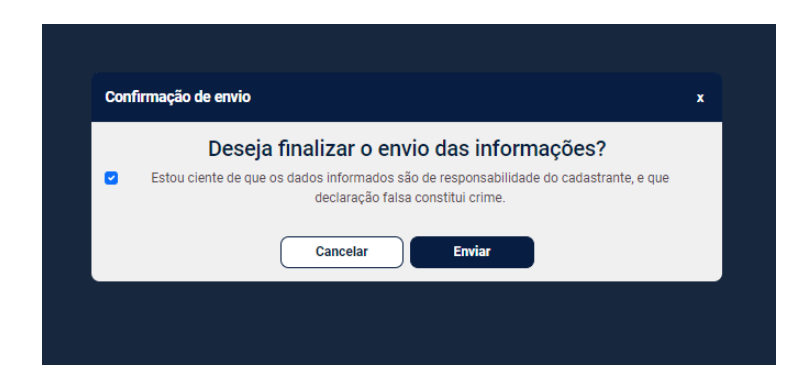

Figura 39 – Com o *chekbox* marcado, deve-se enviar as informações.

O sistema então estará pronto para emitir um protocolo que também poderá ser baixado. O mesmo protocolo é enviado para o último responsável legal\mandatário cadastrado na base de dados.

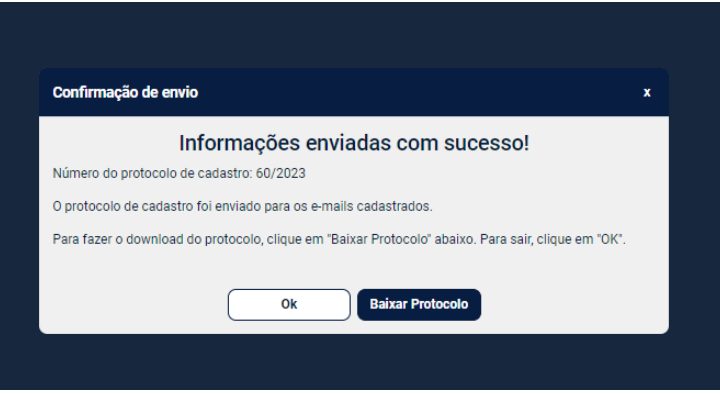

Figura 40 – Tela pra baixar o protocolo de envio

O protocolo emitido contém a identificação da entidade reguladora infranacional, data e hora de envio do formulário.

O número do Protocolo é sequencial para aquela entidade reguladora. Em uma próxima atualização será gerado um novo protocolo com número maior que o anterior.

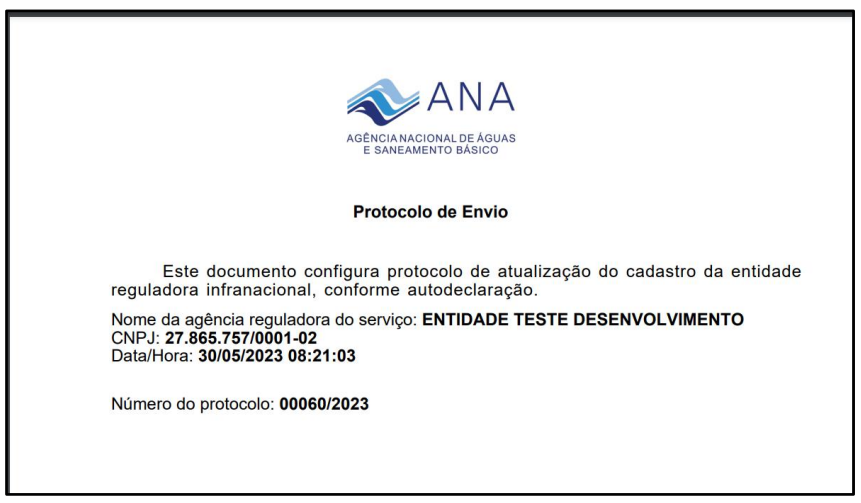

Figura 41 – Formato do protocolo que é oferecido

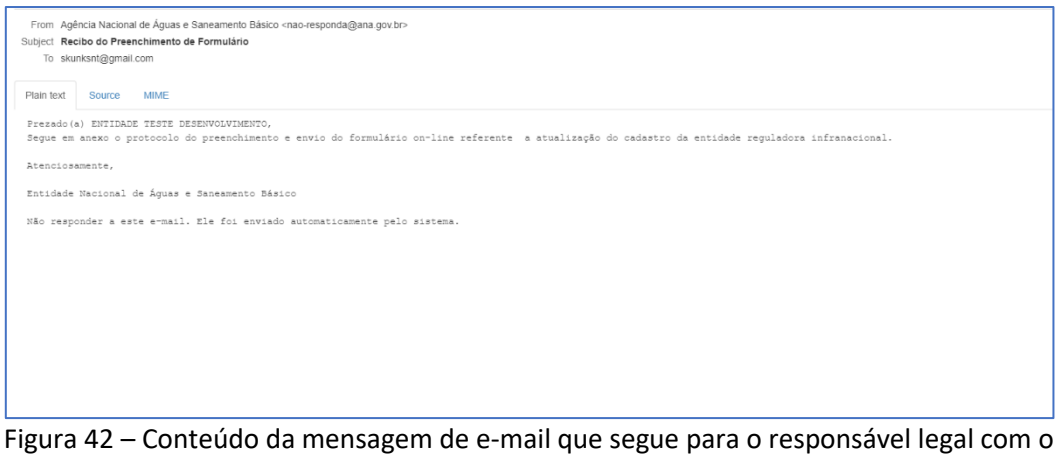

protocolo anexo